# vRealize Automation 8.x Load Balancing Guide

15 April 2021 vRealize Automation 8.6

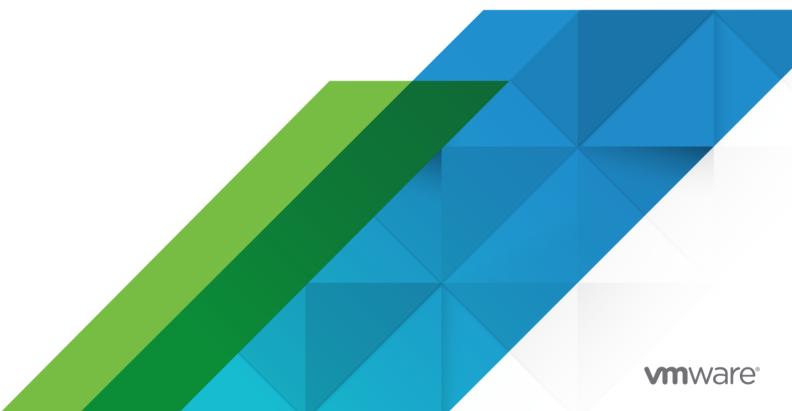

You can find the most up-to-date technical documentation on the VMware website at:

https://docs.vmware.com/

VMware, Inc. 3401 Hillview Ave. Palo Alto, CA 94304 www.vmware.com

Copyright  $^{\odot}$  2021 VMware, Inc. All rights reserved. Copyright and trademark information.

## **Contents**

2 Load Balancing Concepts 6 SSL Pass-Through 6

8 Configuring AVI Load Balancer 40

Create an Active Monitor 41

Create Pool 40

|   | Load Balancer Notifications 6                                                                                                    |   |
|---|----------------------------------------------------------------------------------------------------|---|
|   | One-Arm and Multi-Arm Topologies 7                                                                                                    |   |
| 3 | Prerequisites for Configuring Load Balancers for vRealize Automation  Complete the vRealize Automation/ vRealize Orchestrator Initial Installation 9                                                                                              | 8 |
| 4 | Configure Global Settings 10 Configure Application Profiles 12 Configure Service Monitoring 13 Configure Server Pools 14 Configure Virtual Servers 16                                                                                             |   |
| 5 | Configuring NSX-T 18  Configure NSX-T Application Profiles 18  Configure NSX-T Active Health Monitor 19  Configure NSX-T Server Pools 22  Configure NSX-T Virtual Servers 23  Configure Load Balancer 25  Add Virtual Servers to Load Balancer 26 |   |
| 6 | Configuring F5 Big-IP LTM 27 Configure Monitors 27 Configure F5 Server Pools 29 Configure F5 Virtual Servers 30                                                                                                    |   |
| 7 | Configuring Citrix ADC (NetScaler ADC) 33  Configure Citrix Monitors 33  Configure Citrix Service Groups 36  Configure Citrix Virtual Servers 37                                                                                                  |   |

1 vRealize Automation and vRealize Orchestrator Load Balancing 5

#### Configure Virtual Service 43

#### 9 Troubleshooting 46

Errors during vRealize Automation installation when using NSX-V as a load-balancer for Workspace ONE 46

Provisioning Failures When Using OneConnect with F5 BIG-IP 47

F5 BIG-IP License Limits Network Bandwidth 47

FortiGate Specifics 47

# vRealize Automation and vRealize Orchestrator Load Balancing

1

This document describes the load balancing configuration of vRealize Automation and vRealize Orchestrator in a distributed and highly available cluster deployment using VMware NSX, F5 Networks BIG-IP (F5), and Citrix NetScaler technologies.

This document is not an installation guide, but rather a configuration guide that supplements the vRealize Automation and vRealize Orchestrator installation and configuration documentation available in the VMware vRealize Automation product documentation and VMware vRealize Orchestrator product documentation.

This information is for the following products and versions.

Table 1-1.

| Product               | Version                      |
|-----------------------|------------------------------|
| NSX-T                 | 2.4, 2.5, 3.0,3.1            |
| NSX-V                 | 6.2.x, 6.3.x, 6.4.x          |
| F5 BIG-IP LTM         | 11.x, 12.x, 13.x, 14.x, 15.x |
| Citrix NetScaler ADC  | 10.5, 11.x, 12.x, 13.x       |
| vRealize Automation   | 8.x                          |
| vRealize Orchestrator | 8.x                          |

Refer to the VMware Product Interoperability Matrices for more details.

**Load Balancing Concepts** 

2

Load balancers distribute work among servers in high-availability deployments. The system administrator backs up the load balancers on a regular basis at the same time as other components.

Follow your organization's policy for backing up load balancers, keeping in mind the preservation of network topology and VMware products backup planning.

This chapter includes the following topics:

- SSL Pass-Through
- Load Balancer Notifications
- One-Arm and Multi-Arm Topologies

## SSL Pass-Through

SSL pass-through is used with the load balancing configurations.

SSL pass-through is used for these reasons:

- Ease of deployment
  - Not having to deploy the vRealize Automation, or vRealize Orchestrator certificates to the load balancer simplifies deployment and reduces complexity.
- No operational overhead
  - At the time of certificate renewal, no configuration changes are required to the load balancer.
- Ease of communication
  - The individual host names of the load-balanced components are the subject alternate name field of the certificates, so the client can easily communicate with the load balanced nodes.

#### **Load Balancer Notifications**

It is a recommended practice to enable notifications any time a vRealize Automation or vRealize Orchestrator node in a server pool goes down.

VMware NSX Data Center supports enabling notifications when an alert is raised in vRealize Operations Manager and vRealize Network Insight. Refer to the vRealize Operations Manager and vRealize Network Insight documentation.

For NetScaler, configure specific SNMP traps and an SNMP manager to send alerts. Consult the NetScaler documentation for information on SNMP configuration.

You can set up email notification with F5 using these methods:

- Configuring the BIG-IP system to deliver locally generated email messages
- Configuring custom SNMP traps
- Configuring alerts to send email notifications

## One-Arm and Multi-Arm Topologies

One-arm and multi-arm deployments route load balancer traffic differently.

In one-arm deployment, the load balancer is not physically in line of the traffic, which means that the load balancer's ingress and egress traffic goes through the same network interface. Traffic from the client through the load balancer is network address translated (NAT) with the load balancer as its source address. The nodes send their return traffic to the load balancer before being passed back to the client. Without this reverse packet flow, return traffic would try to reach the client directly, causing connections to fail.

In a multi-arm configuration, the traffic is routed through the load balancer. The end devices typically have the load balancer as their default gateway.

The most common deployment is a one-arm configuration. The same principles apply to multi-arm deployments, and they both work with F5 and NetScaler.

For this document, the vRealize Automation and vRealize Orchestrator components are deployed in a one-arm configuration. Multi-arm deployments are also supported, and their configuration are generally similar to the one-arm configuration.

#### One-Arm Configuration:

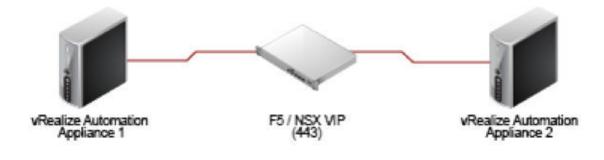

# Prerequisites for Configuring Load Balancers for vRealize Automation

Before configuring load balancers, perform these prerequisites.

- NSX-V/T- Before you can start a high-availability implementation of vRealize Automation or vRealize Orchestrator using NSX-V/T as a load balancer, ensure that your NSX-V/T topology is configured and that your version of NSX-V/T is supported. This document covers the load balancing aspect of an NSX-V/T configuration and assumes that NSX-V/T is configured and validated to work properly on the target environment and networks. To verify that your version is supported, see the product interoperability matrix.
- F5 BIG-IP LTM Before you can start a high-availability implementation of vRealize Automation or vRealize Orchestrator using F5 LTM load balancer, ensure that the load balancer is installed and licensed and that the DNS server configuration is complete.
- NetScaler Before you can start a high-availability implementation of vRealize Automation or vRealize Orchestrator using the NetScaler load balancer, ensure that NetScaler is installed and has at least a Standard Edition license.
- Certificates Request Certificate Authority (CA) signed certificate containing the load-balancer fully qualified domain name and the hostnames of the cluster nodes in the SubjectAltNames section. This configuration enables the load balancer to serve traffic without SSLerrors.
- Identity provider Starting with vRealize Automation 8.0, the Identity Provider is Workspace
   ONE Access, which is deployed external to the vRealize Automation appliances and cluster.

For more information on installation and configuration, see vRealize Automation documentation on docs.vmware.com.

If necessary, an external vRealize Orchestrator cluster can be configured to work with the vRealize Automation system. This can be done after the vRealize Automation system is up and running. However, a vRealize Automation Highly Available setup already includes an embedded vRealize Orchestrator cluster.

This chapter includes the following topics:

Complete the vRealize Automation/ vRealize Orchestrator Initial Installation

## Complete the vRealize Automation/ vRealize Orchestrator Initial Installation

You must configure your load balancer before completing the initial installation of vRealize Automation, vRealize Orchestrator.

During the installation process of vRealize Automation or vRealize Orchestrator, a load balancer typically will route half of the traffic to the secondary nodes, which will not yet be configured, causing the installation to fail. To avoid these failures and to complete the initial installation of vRealize Automation or vRealize Orchestrator, you must perform these steps.

#### Procedure

- 1 Configure the F5, NSX, or NetScaler load balancer. See Chapter 6 Configuring F5 Big-IP LTM, Chapter 5 Configuring NSX-T, and Chapter 7 Configuring Citrix ADC (NetScaler ADC).
- 2 Turn off the health monitors or change them temporarily to default ICMP, and ensure traffic is still forwarding to your primary nodes.
- 3 Disable all secondary nodes from the load balancer pools.
- 4 Install and configure all system components as detailed in vRealize Automation / vRealize Orchestrator Installation and Configuration documentation.
- 5 When all components are installed, enable all non-primary nodes on the load balancer.
- 6 Configure the load balancer with all monitors (health checks) enabled.
  After you complete this procedure, update the monitor that you created in Configure Monitors.
- 7 Ensure that all nodes are in the expected state with the health monitor enabled in the load balancer after installation. The pool, service groups, and virtual server of the virtual appliance nodes should be available and running. All virtual appliance nodes should be available, running, and enabled.

Configuring NSX-V

4

You can deploy a new NSX-V Edge Services Gateway or reuse an existing one. However, it must have network connectivity to and from the vRealize components being load balanced.

**Note** Refer to the VMware Workspace Oneload-balancing documentation in order to configure highly-available identity provider for vRealize Automation.

This chapter includes the following topics:

- Configure Global Settings
- Configure Application Profiles
- Configure Service Monitoring
- Configure Server Pools
- Configure Virtual Servers

## **Configure Global Settings**

Configure global settings using these steps.

#### Procedure

- 1 Log in to the NSX-V, click **Manager > Settings** and select **Interfaces**.
- 2 Select your Edge device from the list.
- 3 Click vNIC# for the external interface that hosts the virtual IP addresses and click the Edit icon.

4 Select the appropriate network range for the NSX-V Edge and click the **Edit** icon.

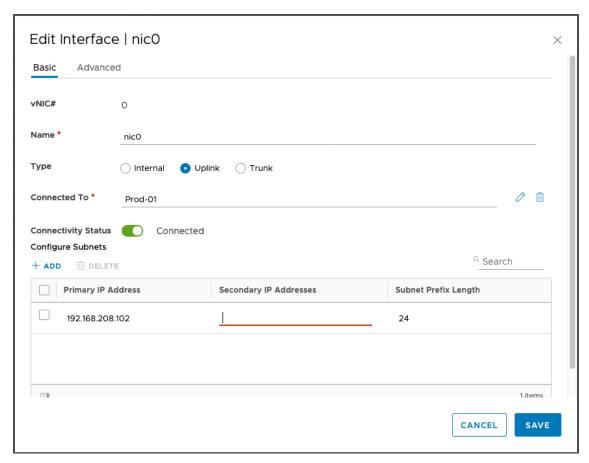

- **5** Add the IP addresses assigned to the virtual IPs and click **Save**.
- 6 Click **Ok** to exit the interface configuration page.
- 7 Navigate to the **Load Balancer** tab and click the **Edit** icon.
- 8 Select **Enable Load Balancer** and **Logging**, if necessary, and click **Save**.

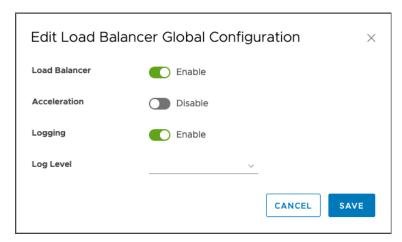

## **Configure Application Profiles**

It is required to add application profiles for vRealize Automation and for an external vRealize Orchestrator (optional).

#### Procedure

- 1 Click **Application Profiles** in the left pane.
- 2 Click the **Add** icon to create the application profiles required for the specific product as outlined in this table. Use the default value if nothing is specified.

Table 4-1. Application Profiles

| Name                                                        | Туре            | Persistence | Expires In |
|-------------------------------------------------------------|-----------------|-------------|------------|
| vRealize Automation                                         | SSL Passthrough | None        | None       |
| vRealize Orchestrator                                       | SSL Passthrough | None        | None       |
| Note Use only for external vRealize Orchestrator instances. |                 |             |            |

#### Results

The completed configuration should look similar to this

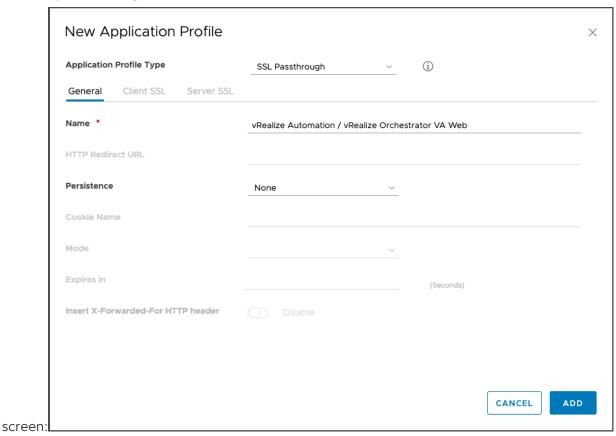

## **Configure Service Monitoring**

It is required to add service monitors for vRealize Automation and for an external vRealize Orchestrator (optional).

#### Procedure

- 1 Click **Service Monitoring** in the left pane.
- 2 Click the **Add** icon to create the service monitors required for the specific product as outlined in this table. Use the default value if nothing is specified.

Table 4-2. Service Monitoring

| Name                                                                                 | Interval | Timeout | Retries | Туре | Method | URL     | Receive | Expected |
|--------------------------------------------------------------------------------------|----------|---------|---------|------|--------|---------|---------|----------|
| vRealize<br>Automati<br>on                                                           | 3        | 10      | 3       | HTTP | GET    | /health | 200     | 200      |
| vRealize Orchestra tor  Note Use only for external vRealize Orchestra tor instances. | 3        | 10      | 3       | НТТР | GET    | /health | 200     | 200      |

#### Results

The completed configuration should look similar to this screen:

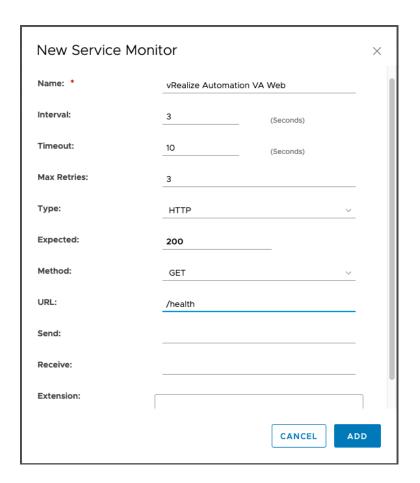

## **Configure Server Pools**

It is required to create server pools for vRealize Automation, and for an external vRealize Orchestrator (optional).

#### Procedure

1 Click **Pools** in the left pane.

2 Click the **Add** icon to create the pools required for the specific product as outlined in this table.

Table 4-3. Server Pools

| Pool Name                                                                          | Algorithm            | Monitors                 | Member<br>Name    | IP Address/<br>vCenter<br>Container | Port | Monitor Port |
|------------------------------------------------------------------------------------|----------------------|--------------------------|-------------------|-------------------------------------|------|--------------|
| vRealize<br>Automation                                                             | Least connections    | vRealize<br>Automation   | VA1<br>VA2<br>VA  | IP Address                          | 443  | 8008         |
| vRealize Orchestrator  Note Use only for external vRealize Orchestrator instances. | Least<br>connections | vRealize<br>Orchestrator | VA1<br>VA2<br>VA3 | IP Address                          | 443  | 8008         |

#### Results

The completed configuration should look similar to this

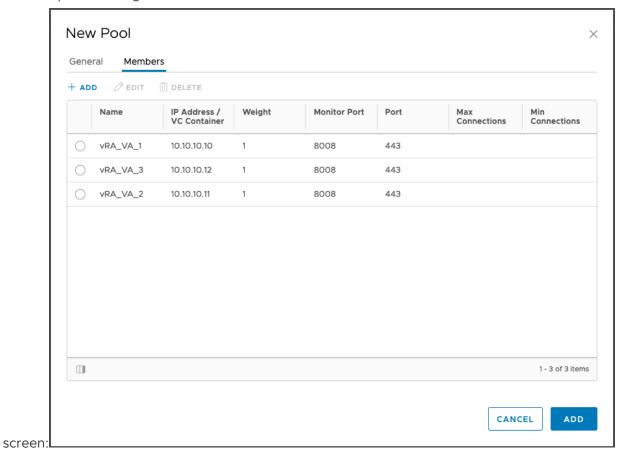

## **Configure Virtual Servers**

It is required to configure virtual servers for vRealize Automation, and for an external vRealize Orchestrator (optional).

#### Procedure

- 1 Click Virtual Servers in the left pane.
- 2 Click the **Add** icon to create the virtual servers required for the different product as outlined in this table. Use default values if nothing is specified.

| Name                                                                               | Acceleration | IP Address | Protocol | Port | Default Pool             | Application<br>Profile   |
|------------------------------------------------------------------------------------|--------------|------------|----------|------|--------------------------|--------------------------|
| vRealize<br>Automation                                                             | Disabled     | IP Address | HTTPS    | 443  | vRealize<br>Automation   | vRealize<br>Automation   |
| vRealize Orchestrator  Note Use only for external vRealize Orchestrator instances. | Disabled     | IP Address | HTTPS    | 443  | vRealize<br>Orchestrator | vRealize<br>Orchestrator |

3 (Optional) When using vRealize Operations you may need to expose the health check port as a Virtual Server. In order to do that click the **Add** icon to create a new virtual server for the health check port. Use default values if nothing is specified.

| Name                                                                               | Acceleration | IP Address | Protocol | Port | Default Pool             | Application<br>Profile   |
|------------------------------------------------------------------------------------|--------------|------------|----------|------|--------------------------|--------------------------|
| vRealize<br>Automation                                                             | Disabled     | IP Address | HTTP     | 8008 | vRealize<br>Automation   | vRealize<br>Automation   |
| vRealize Orchestrator  Note Use only for external vRealize Orchestrator instances. | Disabled     | IP Address | НТТР     | 8008 | vRealize<br>Orchestrator | vRealize<br>Orchestrator |

4

#### Results

The completed configuration should look similar to this screen.

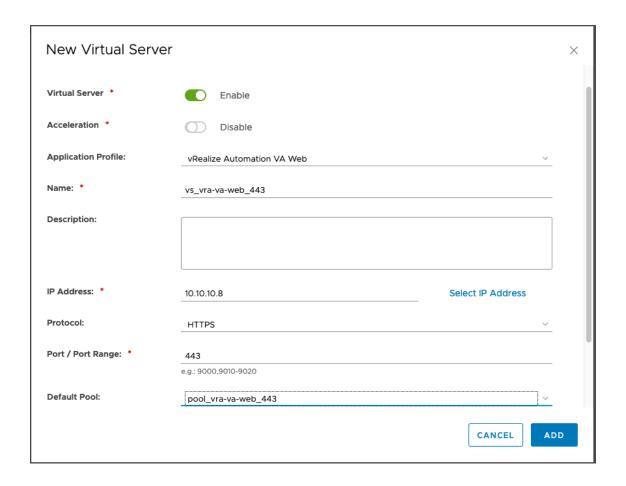

**Configuring NSX-T** 

Before configuring, the NSX-T must be deployed in the environment and the Tier-1 gateway with the load balancer must have access to the vRealize components over a network.

**Note** Refer to the VMware Workspace Oneload-balancing documentation in order to configure highly-available identity provider for vRealize Automation.

**Note** NSX-T version 2.3 does not support the HTTPS monitor for the FAST TCP virtual server pool. The HTTPS monitor is supported for NSX-T versions 2.4 and later.

This chapter includes the following topics:

- Configure NSX-T Application Profiles
- Configure NSX-T Active Health Monitor
- Configure NSX-T Server Pools
- Configure NSX-T Virtual Servers
- Configure Load Balancer
- Add Virtual Servers to Load Balancer

## **Configure NSX-T Application Profiles**

You can add an application profile in NSX-T for HTTPS requests.

#### Procedure

- 1 Navigate to Networking > Load Balancing > Profiles.
- 2 Select **Application** as the profile type.
- 3 Click Add Application Profile and select Fast TCP Profile.
- 4 Enter a name for the profile.

#### Results

The completed application profile for the HTTPS request should look similar to this screen:

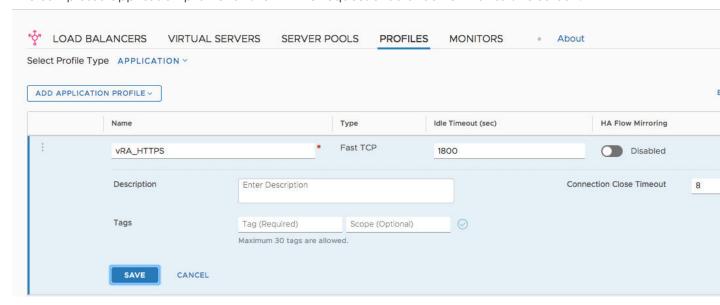

## Configure NSX-T Active Health Monitor

To configure an active health monitor for NSX-T follow these steps.

#### Procedure

- 1 Navigate to Networking > Load Balancing > Monitors.
- 2 Click Add Active Monitor and select HTTP.
- 3 Enter a name for the health monitor.

4 Configure the health monitor as outlined in this table:

Table 5-1. Configure Health Monitor

| Name                                                                      | Monitori<br>ng Port | Interval | Timeout | Fall<br>Count | Туре | Method | URL     | Respons<br>e Code | Respons<br>e Body |
|---------------------------------------------------------------------------|---------------------|----------|---------|---------------|------|--------|---------|-------------------|-------------------|
| vRealize<br>Automat<br>ion                                                | 8008                | 3        | 10      | 3             | НТТР | GET    | /health | 200               | None              |
| vRealize Orchestr ator  Note Use only for external vRealize Orchestr ator | 8008                | 3        | 10      | 3             | НТТР | GET    | /health | 200               | None              |
| instance<br>s.                                                            |                     |          |         |               |      |        |         |                   |                   |

#### Results

The completed configuration should look similar to these screens.

HTTP Request and Response Configuration

200 X

HTTP Response Configuration

1 or more response codes

Active Health Monitor -

HTTP Response Code

HTTP Response Body

VMware, Inc.

HTTP Request Configuration

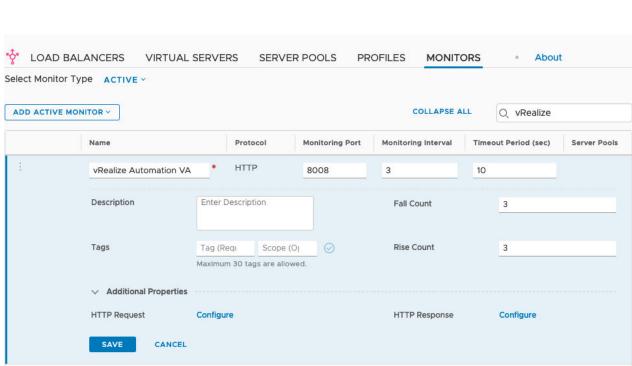

HTTP Reques HTTP Method HTTP Request **HTTP Request** ADD Header Name HTTP Request

HTTP Re

21

## **Configure NSX-T Server Pools**

You must configure server pools for vRealize Automation, and an external vRealize Orchestrator (optional).

#### Procedure

- 1 Navigate to **Networking > Load Balancing > Server Pools**.
- 2 Click Add Server Pool.
- 3 Enter a name for the pool.
- 4 Configure the pool as outlined in this table:

Table 5-2. Configure Server Pools

| Pool Name                                                                          | Algorithm            | Active Monitor           | Name              | IP | Port |
|------------------------------------------------------------------------------------|----------------------|--------------------------|-------------------|----|------|
| vRealize<br>Automation                                                             | Least<br>Connections | vRealize<br>Automation   | VA1<br>VA2<br>VA3 | IP | 443  |
| vRealize Orchestrator  Note Use only for external vRealize Orchestrator instances. | Least<br>Connections | vRealize<br>Orchestrator | VA1<br>VA2<br>VA3 | IP | 443  |

#### Results

The completed configuration should look similar to these screens.

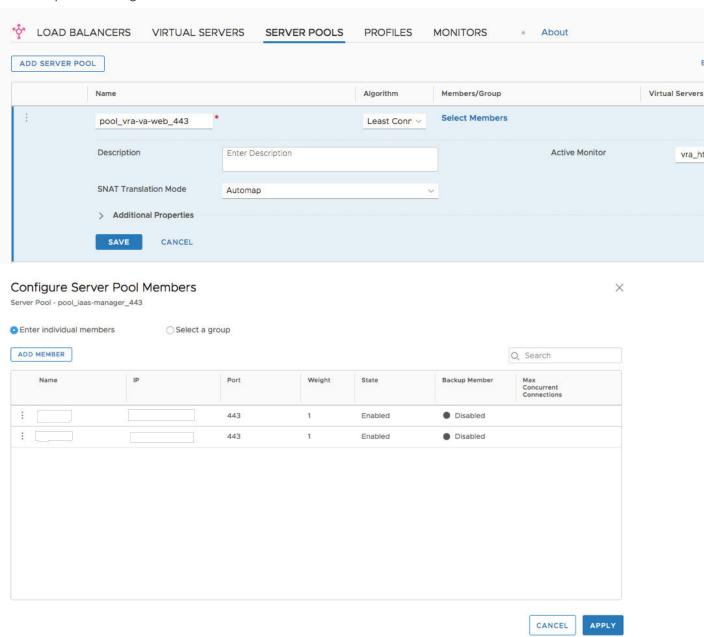

vra\_htt

## Configure NSX-T Virtual Servers

It is required to configure virtual servers for vRealize Automation, and for an external vRealize Orchestrator (optional).

#### Procedure

- Navigate to **Networking > Load Balancing > Virtual Servers**.
- Click Add virtual server and select Layer.

3 Configure the virtual servers as outlined in this table:

Table 5-3. Configure Virtual Servers

| Name                                                                               | Туре   | Application<br>Profile   | IP Address | Port | Server Pool              | Persistence<br>Profile |
|------------------------------------------------------------------------------------|--------|--------------------------|------------|------|--------------------------|------------------------|
| vRealize<br>Automation                                                             | L4 TCP | vRealize<br>Automation   | IP         | 443  | vRealize<br>Automation   | None                   |
| vRealize Orchestrator  Note Use only for external vRealize Orchestrator instances. | L4 TCP | vRealize<br>Orchestrator | IP         | 443  | vRealize<br>Orchestrator | None                   |

4 (Optional) In cases where vRealize Operations is used you may need to expose the health check port as a virtual server. In order to achieve that create a new virtual server according to the following table:

| Name                                                                               | Туре   | Application<br>Profile   | IP Address | Port | Server Pool              | Persistence<br>Profile |
|------------------------------------------------------------------------------------|--------|--------------------------|------------|------|--------------------------|------------------------|
| vRealize<br>Automation                                                             | L4 TCP | vRealize<br>Automation   | IP         | 8008 | vRealize<br>Automation   | None                   |
| vRealize Orchestrator  Note Use only for external vRealize Orchestrator instances. | L4 TCP | vRealize<br>Orchestrator | IP         | 8008 | vRealize<br>Orchestrator | None                   |

#### Results

The completed configuration should look similar to this screen.

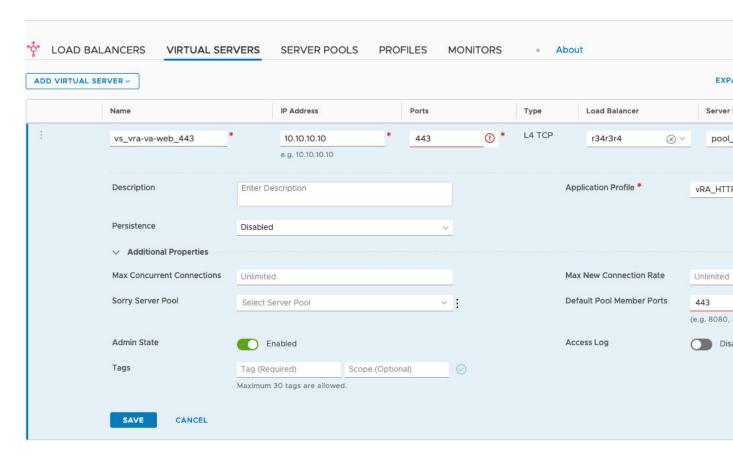

## Configure Load Balancer

Specify a load balancer for each vRealize Automation, and for an external vRealize Orchestrator (optional) instance.

#### Procedure

- 1 Navigate to Networking > Load Balancing > Load Balancers.
- 2 Click Add Load Balancer.
- 3 Enter a name and select the appropriate **Load Balancer Size** (depends on vRealize Automation cluster size).
- 4 Select the Tier 1 Logical Router.

**Note** In NSX-T version 2.4, the monitor health checks are performed using the IP address of Tiers-1 uplink (or first service port for Tiers-1 standalone SR) for all load balancer server pools. Ensure that server pools are accessible from this IP address.

#### Results

The configuration should look similar to this screen:

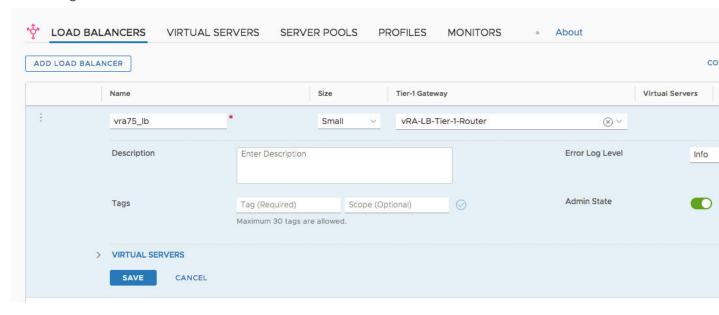

### Add Virtual Servers to Load Balancer

Once you've configured the load balancer, you can add virtual servers.

#### Procedure

- 1 Navigate to Networking > Load Balancing > Virtual Servers.
- 2 Edit the configured virtual servers.
- 3 Assign the previously configured load balancer as the **Load Balancer**.

#### Results

The configuration should look similar to this screen:

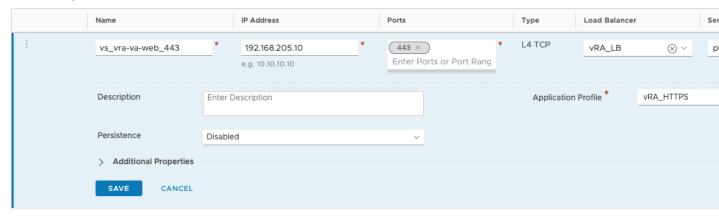

## Configuring F5 Big-IP LTM

Before configuring your F5 device, it must be deployed in the environment with access to vRealize components over a network.

**Note** Refer to the Workspace One load-balancing documentation in order to configure highly-available identity provider for vRealize Automation.

For configuration, the F5 device must meet these requirements:

- The F5 device can be either physical or virtual.
- The F5 Local Traffic module (LTM) load balancer can be deployed in either one-arm or multiarm topologies.
- The LTM must be configured and licensed as either Nominal, Minimum, or Dedicated. You can configure the LTM by navigating to System > Resource Provisioning.

If you are using an F5 LTM version older than 11.x, you might need to change your health monitor settings related to the Send string. For more information about how to set up your health monitor send string for the different versions of F5 LTM, see HTTP health checks may fail even though the node is responding correctly.

This chapter includes the following topics:

- Configure Monitors
- Configure F5 Server Pools
- Configure F5 Virtual Servers

### **Configure Monitors**

It is required to add monitors for vRealize Automation, and for an external vRealize Orchestrator (optional).

#### Procedure

1 Log in to the F5 load balancer and navigate to **Local Traffic > Monitor**.

2 Click **Create** and configure the monitor as outlined in this table. Use the default value if nothing is specified.

Table 6-1. Configure Monitors

| Name                                                                               | Туре | Interval | Timeout | Send String.                        | Receive String.     | Alias<br>Service<br>Port |
|------------------------------------------------------------------------------------|------|----------|---------|-------------------------------------|---------------------|--------------------------|
| vRealize<br>Automation                                                             | НТТР | 3        | 10      | GET /health<br>HTTP/<br>1.0\r\n\r\n | HTTP/1\.(0 1) (200) | 8008                     |
| vRealize Orchestrator  Note Use only for external vRealize Orchestrator instances. | НТТР | 3        | 10      | GET /health<br>HTTP/<br>1.0\r\n\r\n | HTTP/1\.(0 1) (200) | 8008                     |

#### Results

The configuration should look similar to this

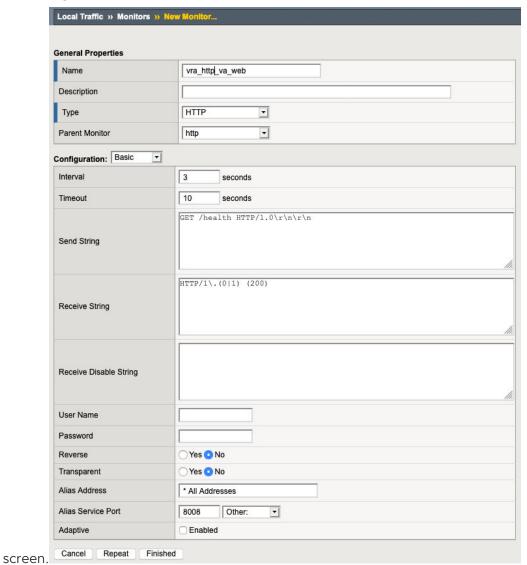

## Configure F5 Server Pools

It is required to configure service pools for vRealize Automation, and for an external vRealize Orchestrator (optional).

#### Procedure

1 Log in to the F5 load balancer and navigate to Local Traffic > Pools.

2 Click Create and configure the pool as outlined in this table. Use the default value if nothing is specified.

Table 6-2. Configure Server Pools

| Name                                                                               | Health Monitors          | Load Balancing<br>Method         | Node Name         | Address    | Service Port |
|------------------------------------------------------------------------------------|--------------------------|----------------------------------|-------------------|------------|--------------|
| vRealize<br>Automation                                                             | vRealize<br>Automation   | Least<br>Connections<br>(member) | VA1<br>VA2<br>VA3 | IP Address | 443          |
| vRealize Orchestrator  Note Use only for external vRealize Orchestrator instances. | vRealize<br>Orchestrator | Least<br>Connections<br>(member) | VA1<br>VA2<br>VA3 | IP Address | 443          |

3 Enter each pool member as a **New Node** and add it to the **New Members** group.

#### Results

The configuration should look similar to this screen.

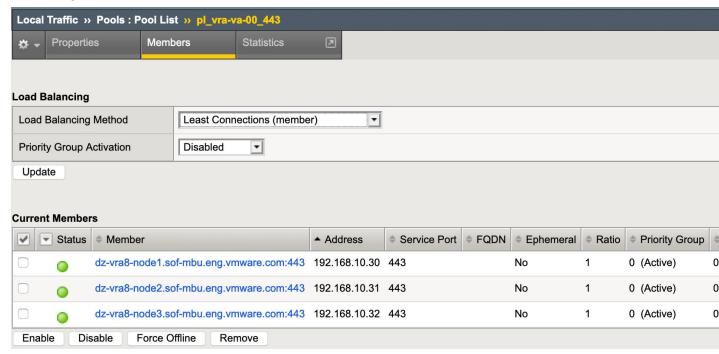

## Configure F5 Virtual Servers

It is required to configure virtual servers for vRealize Automation, and for an external vRealize Orchestrator (optional).

#### Procedure

- 1 Log in to the F5 load balancer and navigate to Local Traffic > Virtual Servers.
- 2 Click **Create** and configure the virtual server as outlined in this table. Use the default value if nothing is specified.

Table 6-3. Configure Virtual Servers

| Name                                                                               | Туре                     | Destination<br>Address | Service Port | Source<br>Address<br>Translation | Default Pool             | Default<br>Persistence<br>Profile |
|------------------------------------------------------------------------------------|--------------------------|------------------------|--------------|----------------------------------|--------------------------|-----------------------------------|
| vRealize<br>Automation                                                             | Performance<br>(Layer 4) | IP Address             | 443          | Auto Map                         | vRealize<br>Automation   | None                              |
| vRealize Orchestrator  Note Use only for external vRealize Orchestrator instances. | Performance<br>(Layer 4) | IP Address             | 443          | Auto Map                         | vRealize<br>Orchestrator | None                              |

3 (Optional) In cases where vRealize Operations is used you may need to expose the health check port as a virtual server. In order to achieve that click **Create** and configure a new virtual server as outlined in this table. Use the default value if nothing is specified:

| Name                                                                               | Туре                     | Destination<br>Address | Service Port | Source<br>Address<br>Translation | Default Pool             | Default<br>Persistence<br>Profile |
|------------------------------------------------------------------------------------|--------------------------|------------------------|--------------|----------------------------------|--------------------------|-----------------------------------|
| vRealize<br>Automation                                                             | Performance<br>(Layer 4) | IP Address             | 8008         | Auto Map                         | vRealize<br>Automation   | None                              |
| vRealize Orchestrator  Note Use only for external vRealize Orchestrator instances. | Performance<br>(Layer 4) | IP Address             | 8008         | Auto Map                         | vRealize<br>Orchestrator | None                              |

4 For an overall view and the status of the virtual servers, select **Local Traffic > Virtual Servers**.

#### Results

The configuration should look similar to these screens.

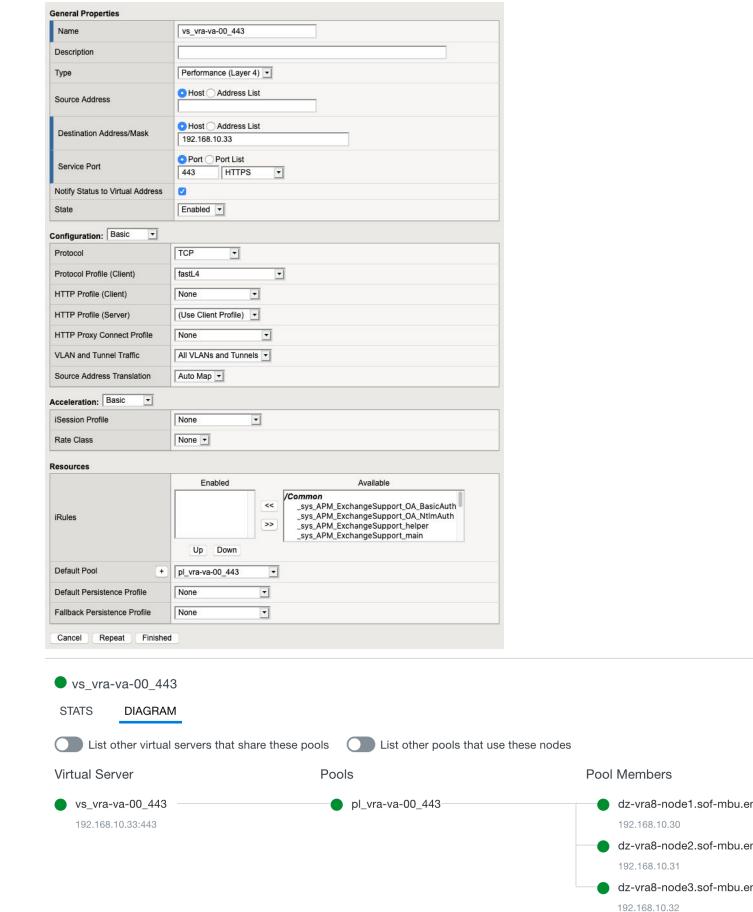

# Configuring Citrix ADC (NetScaler ADC)

7

Before you configure Citrix ADC, ensure the NetScaler device is deployed in the environment with access to the vRealize Components.

For configuration, the Citrix ADC must meet these requirements:

- You can use either a virtual or physical NetScaler.
- The Citrix load balancer can be deployed in either a one-arm or multi-arm topologies.
- Enable the load balancer and SSL modules by navigating to NetScaler > System > Settings > Configure > Basic Features.

This chapter includes the following topics:

- Configure Citrix Monitors
- Configure Citrix Service Groups
- Configure Citrix Virtual Servers

## **Configure Citrix Monitors**

You can configure a Citrix monitor by performing these steps.

#### Procedure

1 Log in to the NetScaler Load Balancer and navigate to NetScaler > Traffic Management > Load Balancing > Monitors.

2 Click **Add** and configure the monitor as outlined in this table. Use the default value if nothing is specified.

Table 7-1. Configure Citrix Monitors

| Name                                         | Type | Interval | Timeou<br>t | Retries | Succes<br>s<br>Retries | HTTP<br>Reques<br>t/Send<br>String | Respon<br>se<br>Codes | Receiv<br>e String | Dest.<br>Port | Secure |
|----------------------------------------------|------|----------|-------------|---------|------------------------|------------------------------------|-----------------------|--------------------|---------------|--------|
| vRealiz<br>e<br>Automa<br>tion               | HTTP | 5        | 4           | 3       | 1                      | GET /<br>health                    | 200                   | None               | 8008          | No     |
| vRealiz<br>e<br>Orchest<br>rator             | HTTP | 5        | 4           | 3       | 1                      | GET /<br>health                    | 200                   | None               | 8008          | No     |
| Note Use only for external vRealiz e Orchest |      |          |             |         |                        |                                    |                       |                    |               |        |
| rator<br>instanc<br>es.                      |      |          |             |         |                        |                                    |                       |                    |               |        |

#### Results

The configuration should look similar to this

#### Create Monitor

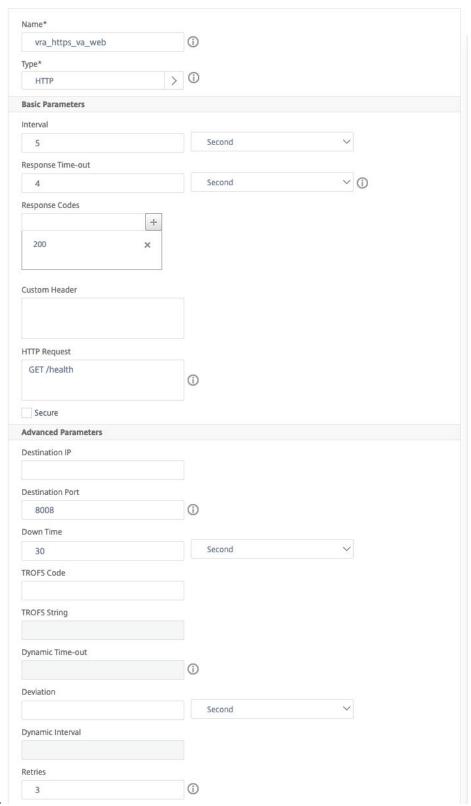

screen.

## **Configure Citrix Service Groups**

You can configure service groups by performing these steps.

#### Procedure

- 1 Log in to the NetScaler load balancer and navigate to NetScaler > Traffic Management > Load Balancing > Service Groups.
- 2 Click **Add** and configure the service groups as outlined in this table.

Table 7-2. Configure Service Groups

| Name                                                                               | Health Monitors          | Protocol   | SG Members        | Address    | Port |
|------------------------------------------------------------------------------------|--------------------------|------------|-------------------|------------|------|
| vRealize<br>Automation                                                             | vRealize<br>Automation   | SSL Bridge | VA1<br>VA2<br>VA3 | IP Address | 443  |
| vRealize Orchestrator  Note Use only for external vRealize Orchestrator instances. | vRealize<br>Orchestrator | SSL Bridge | VA1<br>VA2<br>VA3 | IP Address | 443  |

#### Results

The configuration should look similar to this

Coad Balancing Service Group

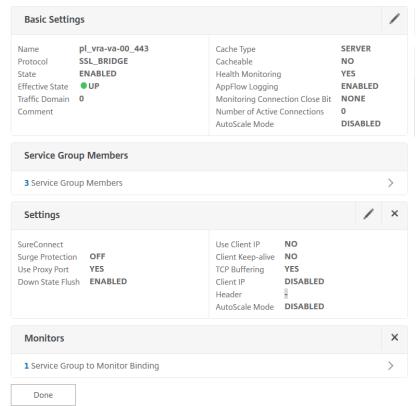

screen:

## **Configure Citrix Virtual Servers**

You can configure virtual servers by performing these steps.

#### Procedure

1 Log in to the NetScaler load balancer and navigate to NetScaler > Traffic Management > Load Balancing > Virtual Servers.

2 Click **Add** and configure the virtual server as outlined in this table. Use the default value if nothing is specified.

Table 7-3. Configure Virtual Servers

| Name                                                                               | Protocol   | Destination<br>Address | Port | Load<br>Balancing<br>Method | Service<br>Group<br>Binding |
|------------------------------------------------------------------------------------|------------|------------------------|------|-----------------------------|-----------------------------|
| vRealize<br>Automation                                                             | SSL Bridge | IP Address             | 443  | Least<br>Connections        | vRealize<br>Automation      |
| vRealize Orchestrator  Note Use only for external vRealize Orchestrator instances. | SSL Bridge | IP Address             | 443  | Least<br>Connections        | vRealize<br>Orchestrator    |

3 (Optional) In cases where vRealize Operations is used you may need to expose the health check port as a virtual server. Use the default value if nothing is specified. Click **Add** and configure new virtual server as outlined in this table.

| Name                                                                             | Protocol | Destination<br>Address | Port | Load<br>Balancing<br>Method | Service<br>Group<br>Binding |
|----------------------------------------------------------------------------------|----------|------------------------|------|-----------------------------|-----------------------------|
| vRealize<br>Automation                                                           | HTTP     | IP Address             | 8008 | Least<br>Connections        | vRealize<br>Automation      |
| vRealize Orchestrato  Note Use only for external vRealize Orchestrato instances. |          | IP Address             | 8008 | Least<br>Connections        | vRealize<br>Orchestrator    |

#### Results

The configuration should look similar to this screen:

## Coad Balancing Virtual Server

Load Balancing Virtual Server Export as a Template

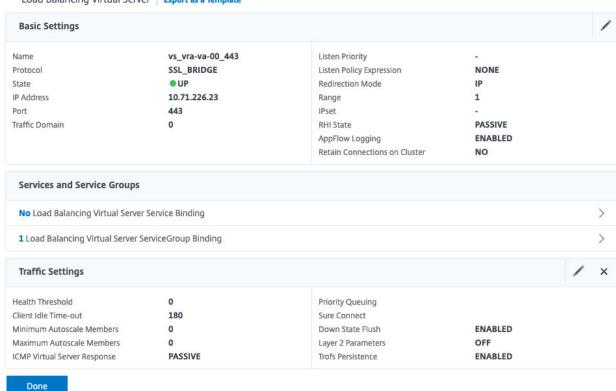

## **Configuring AVI Load Balancer**

8

You can configure an AVI load balancer by performing these steps.

Ensure that you have deployed a Service Engine in the vCenter where the vRealize Automation instance is located and that the Service Engine interface is configured in the same network as the vRealize Automation.

This chapter includes the following topics:

- Create Pool
- Create an Active Monitor
- Configure Virtual Service

#### Create Pool

You can create pools for an AVI load balancer by performing the following steps.

#### To create a pool:

#### Procedure

- 1 Navigate to the **Menu**and click **Applications**.
- 2 Click the **Pool**tab and enter these details.

| Appliance Name                                                                     | Default Server<br>Port | Lookup Server<br>by Name | Real time<br>metrics | Enable SSL | SSL Profile     |
|------------------------------------------------------------------------------------|------------------------|--------------------------|----------------------|------------|-----------------|
| vRealize<br>Automation                                                             | 443                    | Enabled                  | Enabled              | Enabled    | System Standard |
| vRealize Orchestrator  Note Use only for external vRealize Orchestrator instances. | 443                    | Enabled                  | Enabled              | Enabled    | System Standard |

3 Click **Next** and add servers to the pool.

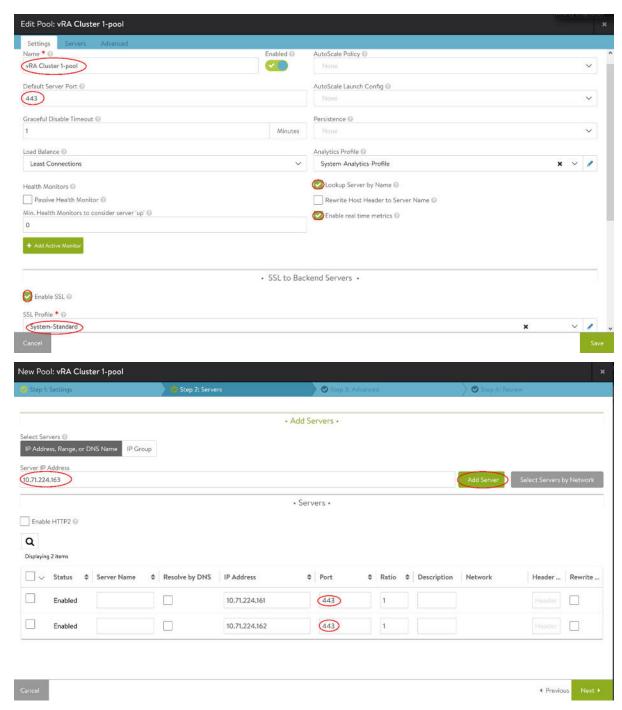

## Create an Active Monitor

You can create an active monitor by following these steps.

To create an active monitor you must edit the pool configuration.

#### Procedure

- 1 From the pool, click the **Edit** icon. to open the context window in the Settings tab.
- 2 Click Add Active Monitorand then click the down arrow.

Figure 8-1.

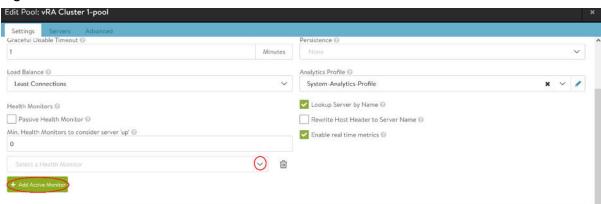

3 Select Create Health Monitor and enter the following details.

| Appliance<br>Name                                                                    | Type | Interval | Timeout | Successfu<br>I checks | Failed checks | Health<br>Monitor<br>Port | Client<br>request<br>header | Response code |
|--------------------------------------------------------------------------------------|------|----------|---------|-----------------------|---------------|---------------------------|-----------------------------|---------------|
| vRealize<br>Automati<br>on                                                           | HTTP | 5        | 4       | 3                     | 3             | 8008                      | GET /<br>health<br>HTTP/1.0 | 2XX           |
| vRealize Orchestra tor  Note Use for external vRealize Orchestra tor instances only. | HTTP | 5        | 4       | 3                     | 3             | 8008                      | GET /<br>health<br>HTTP/1.0 | 2XX           |

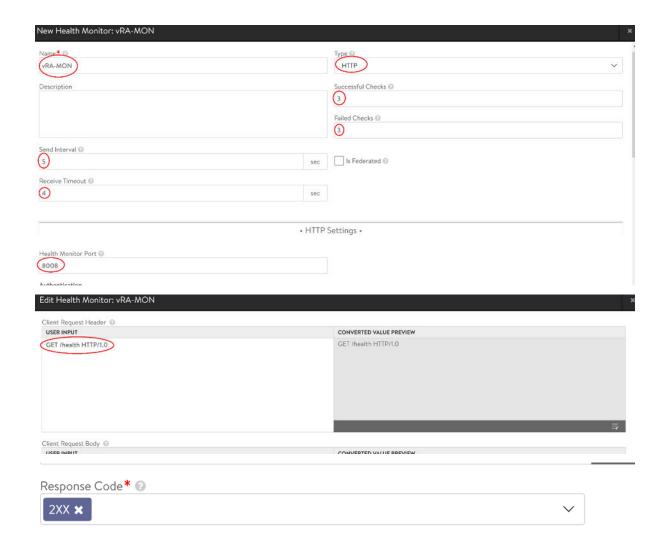

## **Configure Virtual Service**

You can configure virtual service for an AVI load balancer by following these steps.

To configure virtual service:

#### Procedure

- 1 From the menu, click **Applications**.
- 2 Click the Virtual Services tab, and then click Create Virtual Service.

#### 3 Enter these configuration details.

| Appliance Name                                                                     | FQDN or IP<br>Address  | TCP/UDP<br>Profile   | Application<br>Profile    | Services | Pool                     |
|------------------------------------------------------------------------------------|------------------------|----------------------|---------------------------|----------|--------------------------|
| vRealize<br>Automation                                                             | VIP Address or FQDN    | System-TCP-<br>Proxy | System-L4-<br>Application | 443      | vRealize<br>Automation   |
| vRealize Orchestrator  Note Use for external vRealize Orchestrator instances only. | VIP Address or<br>FQDN | System-TCP-<br>Proxy | System-L4-<br>Application | 443      | vRealize<br>Orchestrator |

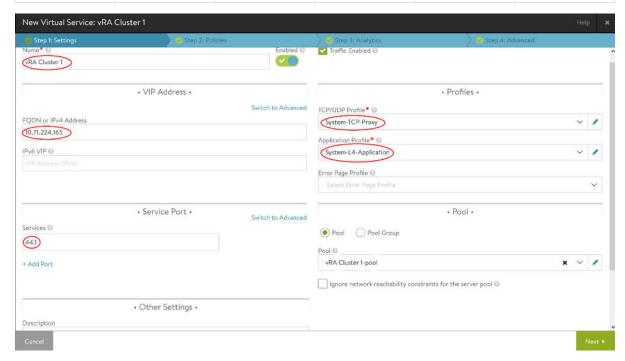

4 Click **Next** to navigate to the **Advanced** tab and enter the following information.

| Appliance Name                                                                     | Placement<br>Network    | IPv4 Subnet            | Server Network<br>Profile | SE Group                                           | Use VIP, as<br>SNAT |
|------------------------------------------------------------------------------------|-------------------------|------------------------|---------------------------|----------------------------------------------------|---------------------|
| vRealize<br>Automation                                                             | Network where<br>VIP is | Network and netmask    | System-TCP-<br>Proxy      | SE Group where<br>the appropriate<br>SE is located | Enabled             |
| vRealize Orchestrator  Note Use for external vRealize Orchestrator instances only. | Network where<br>VIP is | Network and<br>netmask | System-TCP-<br>Proxy      | SE Group where<br>the appropriate<br>SE is located | Enabled             |

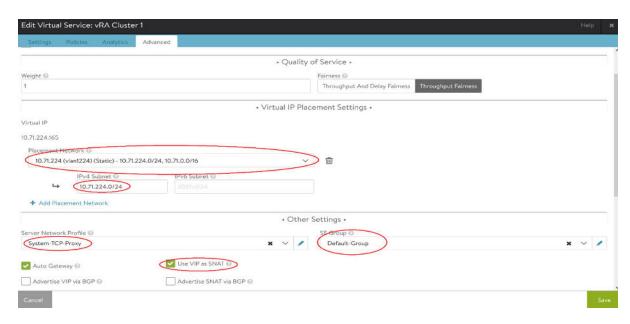

5 (Optional) In cases where vRealize Operations is used you may need to expose the health check port as a virtual server. In order to do that create a new virtual server by clicking the Virtual Services tab, and then click Create Virtual Service. Use the information from the table below to achieve that:

| Appliance Name                                                                     | FQDN or IP<br>Address  | TCP/UDP<br>Profile   | Application<br>Profile    | Services | Pool                     |
|------------------------------------------------------------------------------------|------------------------|----------------------|---------------------------|----------|--------------------------|
| vRealize<br>Automation                                                             | VIP Address or FQDN    | System-TCP-<br>Proxy | System-L4-<br>Application | 8008     | vRealize<br>Automation   |
| vRealize Orchestrator  Note Use for external vRealize Orchestrator instances only. | VIP Address or<br>FQDN | System-TCP-<br>Proxy | System-L4-<br>Application | 8008     | vRealize<br>Orchestrator |

Click **Next** to navigate to the **Advanced** tab and enter the following information

| Appliance Name                                                                     | Placement<br>Network    | IPv4 Subnet            | Server Network<br>Profile | SE Group                                           | Use VIP, as<br>SNAT |
|------------------------------------------------------------------------------------|-------------------------|------------------------|---------------------------|----------------------------------------------------|---------------------|
| vRealize<br>Automation                                                             | Network where<br>VIP is | Network and netmask    | System-TCP-<br>Proxy      | SE Group where<br>the appropriate<br>SE is located | Enabled             |
| vRealize Orchestrator  Note Use for external vRealize Orchestrator instances only. | Network where<br>VIP is | Network and<br>netmask | System-TCP-<br>Proxy      | SE Group where<br>the appropriate<br>SE is located | Enabled             |

## **Troubleshooting**

In this section you can find various of known problematic scenarios and common errors.

This chapter includes the following topics:

- Errors during vRealize Automation installation when using NSX-V as a load-balancer for Workspace ONE
- Provisioning Failures When Using OneConnect with F5 BIG-IP
- F5 BIG-IP License Limits Network Bandwidth
- FortiGate Specifics

## Errors during vRealize Automation installation when using NSX-V as a load-balancer for Workspace ONE

If you see errors when instsalling vRealize Automation while using Workspace ONE as load-balancer, follow these troubleshooting steps.

When using NSX-V as a load-balancer for VMware Workspace ONE there might be specific network limitations which will result in errors and timeouts during the installation of vRealize Automation similar to:

```
2020-06-30 09:10:08.751+0000 INFO 16 --- [or-http-epoll-3] com.vmware.identity.rest.RestClient : POST https://default-49-29.sqa.local/SAAS/API/1.0/oauth2/token?grant_type=client_credentials 2020-06-30 09:10:08.755+0000 WARN 16 --- [or-http-epoll-3] r.netty.http.client.HttpClientConnect : [id: 0x754860c7, L:/10.244.0.206:48686 ! R:default-49-29.sqa.local/10.198.49.29:443] The connection observed an error reactor.netty.http.client.PrematureCloseException: Connection prematurely closed BEFORE response
```

You can mitigate those errors by extending the NSX-V idle connection close time to 5 minutes instead of the default of 1 second.

This can be achieved with an application rule containing the following:

```
timeout http-keep-alive 300s
```

## Provisioning Failures When Using OneConnect with F5 BIG-IP

When you use the OneConnect feature with F5 BIG-IP for a virtual server, provisioning tasks sometimes fail.

OneConnect ensures connections from the load balancer to the back-end servers are multiplexed and reused. This lowers the load on the servers and makes them more resilient.

Using OneConnect with a virtual server that has SSL pass-through is not recommended by F5 and might result in failed provisioning attempts. This happens because the load balancer attempts to establish a new SSL session over an existing session while the back-end servers expect the client to either close or renegotiate the existing session, which results in a dropped connection. Disable OneConnect to resolve this issue.

- 1 Log in to the F5 load balancer and navigate to Local Traffic > Virtual Servers > Virtual Servers
  List
- 2 Click the name of the virtual server you want to modify.
- 3 In the **Acceleration** section, select **None** for the **OneConnect Profile**.
- 4 Click Finish.

#### F5 BIG-IP License Limits Network Bandwidth

You might experience provisioning failures or problems loading vRealize Automation console pages due to load balancer network traffic exceeding the F5 BIG-IP license limit.

To check if the BIG-IP platform is experiencing this problem, see How the BIG-IP VE system enforces the licensed throughput rate.

### FortiGate Specifics

Applicable for cases where there is a Fortigate Firewall between the Load balancer and the vRealize Automation cluster nodes.

FortiGate firewall has service interface listening on 8008 and 8010 ports. In case there is a FortiGate firewall between the load balancer (of all kinds) and the vRealize Automation nodes, the monitoring would send requests to the port 8008 of the firewall and thus become invalid.

The obvious solution is to change the configuration of the FrotiGate firewall so it wouldn't listen on 8008.

Any other solution (like creating a DNAT on the firewall and chaning the above mentioned best practice settings) would be considered unsupported and should be performed at personal risk